## **Poste o arquivo de exercício na sua página pessoal**

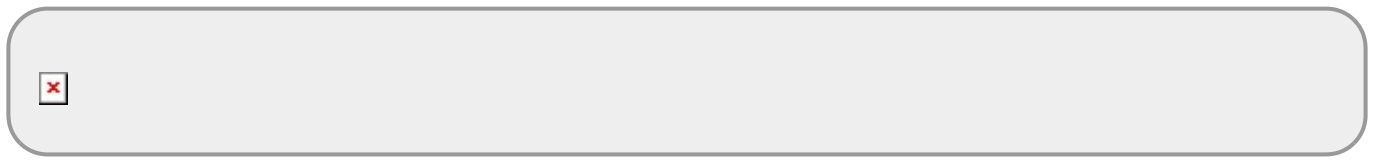

- $\bullet$  clique no botão de upload<sup>[1\)](#page--1-0)</sup>
- selecione a arquivo no seu computador
- clique em enviar

 $\pmb{\times}$ 

- depois de subir o arquivo aperte o botão de concluir
- o arquivo irá aparecer na lista de arquivos do seu diretoria wiki, selecione-o e automaticamente um linque irá ser criado na sua página, na posição que estiver o cursor do mouse.

 $\pmb{\times}$ 

## **Poste o exercício na tabela**

- entre na área **Postar Exercícios** do menu **Área Alunos** da barra lateral esquerda
- busque a tabela com o seu nome
- certifique-se que está logado
- clique em editar essa página<sup>[2\)](#page--1-0)</sup>
- posicione o cursor na linha com seu nome e na coluna correspondente ao exercício que irá postar
- MUITO CUIDADO NESSA HORA!! NÃO POSTE NA LINHA DO COLEGUINHA E NÃO DESCONFIGURE A TABELA

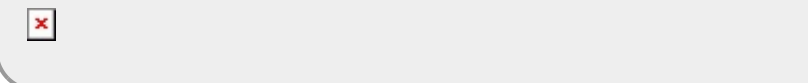

- clique no botão Adicionar imagens ou arquivos<sup>[3\)](#page--1-0)</sup>
- navegue na janela aberta até o diretório da sua página pessoal do wiki 01 curso atual > trabalho\_final > 'seu username do wiki'

 $\pmb{\times}$ 

## \* ache o arquivo que foi carregado na primeira parte desse roteiro e selecione

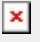

- no linque criado, após o sinal de "|" onde aparece o nome do arquivo, coloque "P" se o arquivo for preliminar ou "F" se for a versão final.
- Caso apareça o nome inteiro do arquivo no linque criado é porque o "P"/"F" não foi digitada no local certo.

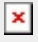

- Caso aconteça algum problema durante o processo, não salve as modificações e saia do módulo de edição e reinicie o processo
- Caso tenha salvo as modificações com problemas use o menu **Modificações Recentes** do canto superior direito do wiki para reverter

[1\)](#page--1-0) , [3\)](#page--1-0)

o quadro

[2\)](#page--1-0)

ícone lápis

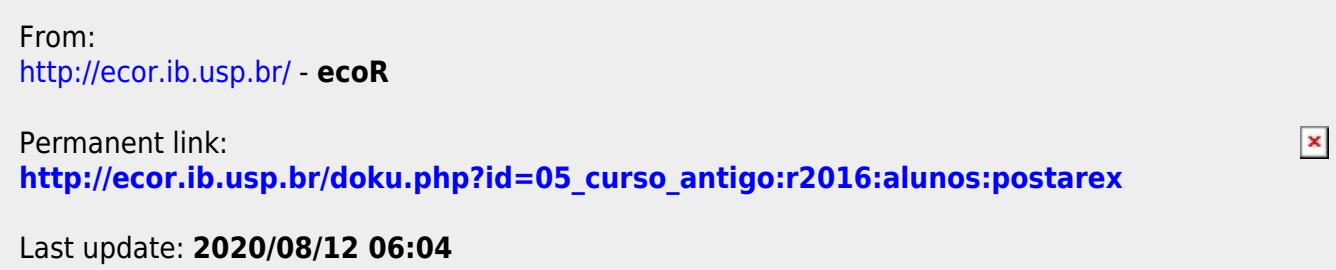